**Dual Band Wireless-N** 

**Notebook Adapter**

LINKSYS'

altaha **CISCO** 

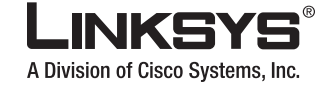

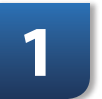

# **QUICK INSTALLATION**

### **Package Contents**

- Dual Band Wireless-N Notebook Adapter
- Setup Wizard CD-ROM
- User Guide on CD-ROM •
- Quick Installation

## INSTRUCTIONS FOR **WINDOWS VISTA™**  USERS ONLY

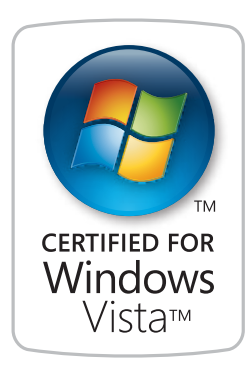

**The Notebook Adapter is installed and set up using the Setup Wizard that is on the enclosed Setup Wizard CD.** 

> **IMPORTANT:** Do not install the Adapter in your PC until you are instructed to do so or the Adapter will not install correctly.

A. Insert the Setup Wizard CD into your CD-ROM drive.

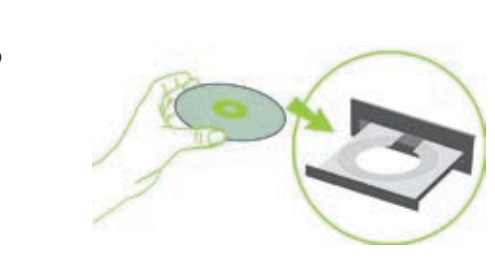

**This Quick Installation is for Windows Vista users only. If you have Windows XP or 2000, use the other enclosed Quick Installation.**

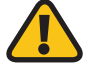

**B.** The *Welcome* screen appears on your monitor.

**D.** Find an available CardBus slot on your notebook PC.

**NOTE:** Windows Vista or other personal firewalls may ask for permission to run the software or program. You will need to allow the software to run in order to continue.

Click the **Click Here to Start** button.

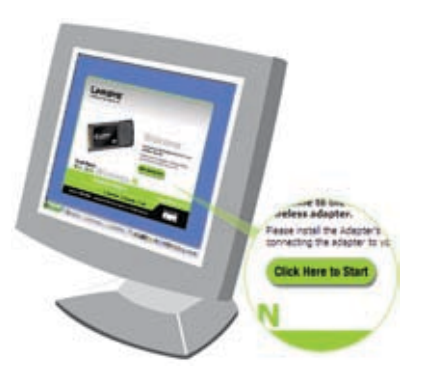

# **1� Installation**

Read the License Agreement **C.** and click **Next** to continue the installation.

> With the connector pin end facing the CardBus slot and the label facing up, slide the Adapter into the CardBus slot until it locks in place.

Click **Next**.

After you install the Adapter **E.** correctly, the *Congratulations* screen appears. (It may take a moment for the screen to appear.)

Click **Finish**.

The first Windows Vista Wireless **F.** Network Configuration utility screen appears. Select your network, then click **Connect**.

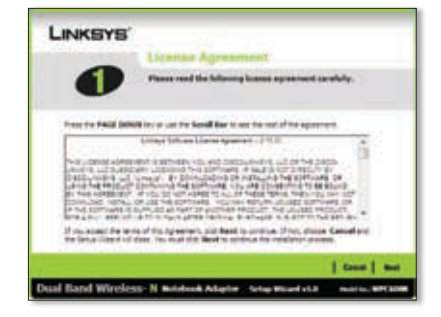

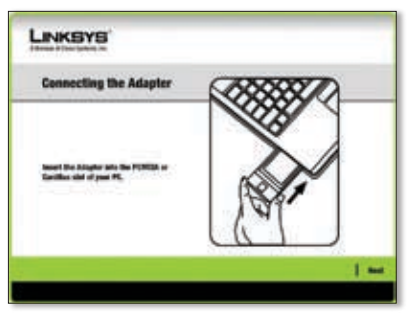

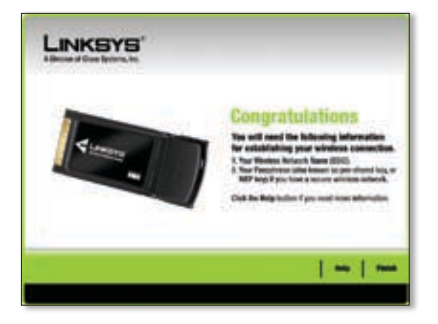

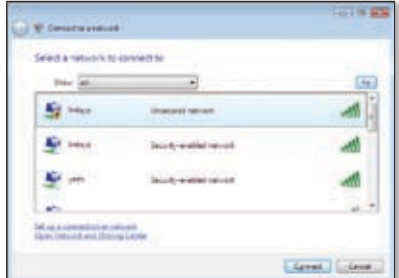

For additional information or troubleshooting help, refer to the User Guide on the CD-ROM. Additional support is also available via e-mail or by phone.

**24-Hour Technical Support** 800-326-7114 (toll-free from US or Canada) **RMA (Return Merchandise Authorization)** http://www.linksys.com/support

**E-mail Support** support@linksys.com **FTP Site** ftp://ftp.linksys.com

**Website** http://www.linksys.com http://support.linksys.com **Sales Information** 800-546-5797 (800-LINKSYS)

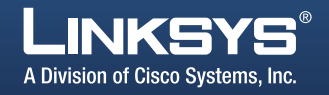

**G.** If your network has no wireless security, this screen appears. If your network has wireless security, go to step H.

H. If your network has wireless security, this screen appears. Enter the security key or passphrase (also known as pre-shared key or WEP key, depending on your type of security).

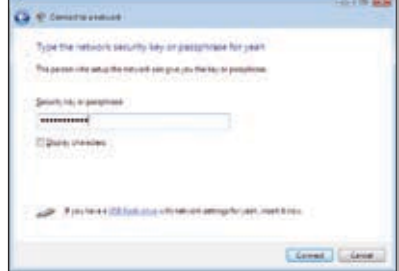

Linksys is a registered trademark or trademark of Cisco Systems, Inc. and/or its affiliates in the U.S. and certain other countries. Copyright © 2007 Cisco Systems, Inc. All rights reserved. Other brands and product names are trademarks or registered trademarks of their respective holders.

**J.** This screen appears when you are connected to your network.

70402110NC-BW

**L.** This screen varies according to the selected location.

**M.** The Windows Vista Wireless Network Configuration utility appears on your desktop's system tray.

To continue to your unsecured network, click **Connect Anyway** and go to step I.

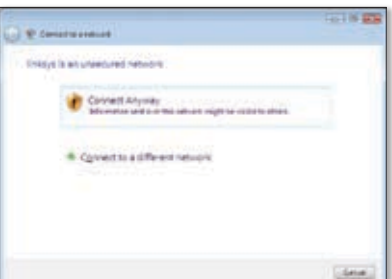

Click **Connect** .

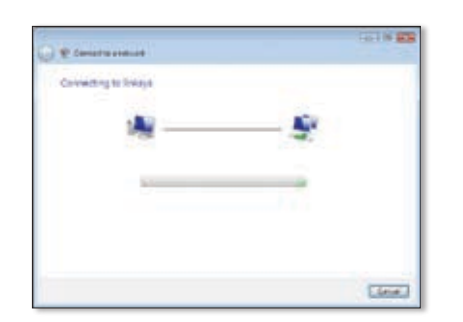

This screen appears while the Adapter connects to your network. Do not cancel, unless you want to end the installation. **I.**

Select **Save this Network**, if you want to save your settings.

Click **Close** .

The *Network Location* screen may **K.** appear to help apply the correct settings for your type of location. If it doesn't appear, go to step M.

> Select from **Home**, **Work**, or **Public location** .

Suprembility invitamed to Order *Dissensional* ST bart the compiler information **Class** 

Click **Close** .

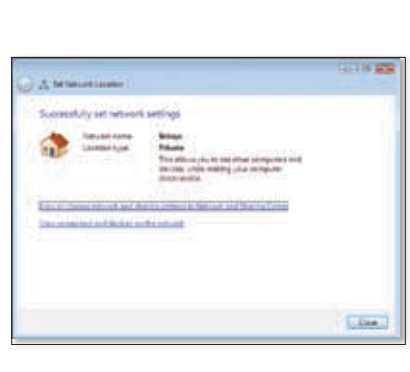

You can use this utility to configure or change your wireless settings.

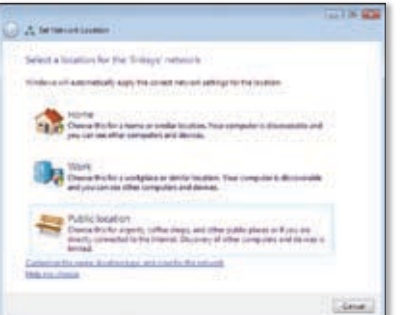

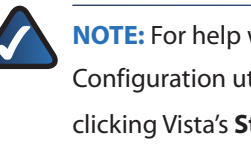

### **Installation is complete!**

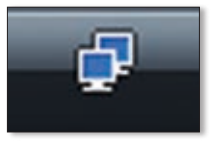

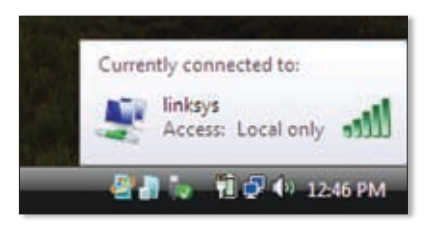

with the Windows Vista Wireless Network tility, refer to Windows Vista Help and Support, by **Start** button  $\left(\sqrt[k]{r}\right)$  > Help and Support.

Free Manuals Download Website [http://myh66.com](http://myh66.com/) [http://usermanuals.us](http://usermanuals.us/) [http://www.somanuals.com](http://www.somanuals.com/) [http://www.4manuals.cc](http://www.4manuals.cc/) [http://www.manual-lib.com](http://www.manual-lib.com/) [http://www.404manual.com](http://www.404manual.com/) [http://www.luxmanual.com](http://www.luxmanual.com/) [http://aubethermostatmanual.com](http://aubethermostatmanual.com/) Golf course search by state [http://golfingnear.com](http://www.golfingnear.com/)

Email search by domain

[http://emailbydomain.com](http://emailbydomain.com/) Auto manuals search

[http://auto.somanuals.com](http://auto.somanuals.com/) TV manuals search

[http://tv.somanuals.com](http://tv.somanuals.com/)